## UNITY CONTACT CENTER – WEB CHAT SETUP

## 1 Choose a Queue

Media Streams are created within Queues. From within the portal select the Queue that you want this Media Stream to be created within.

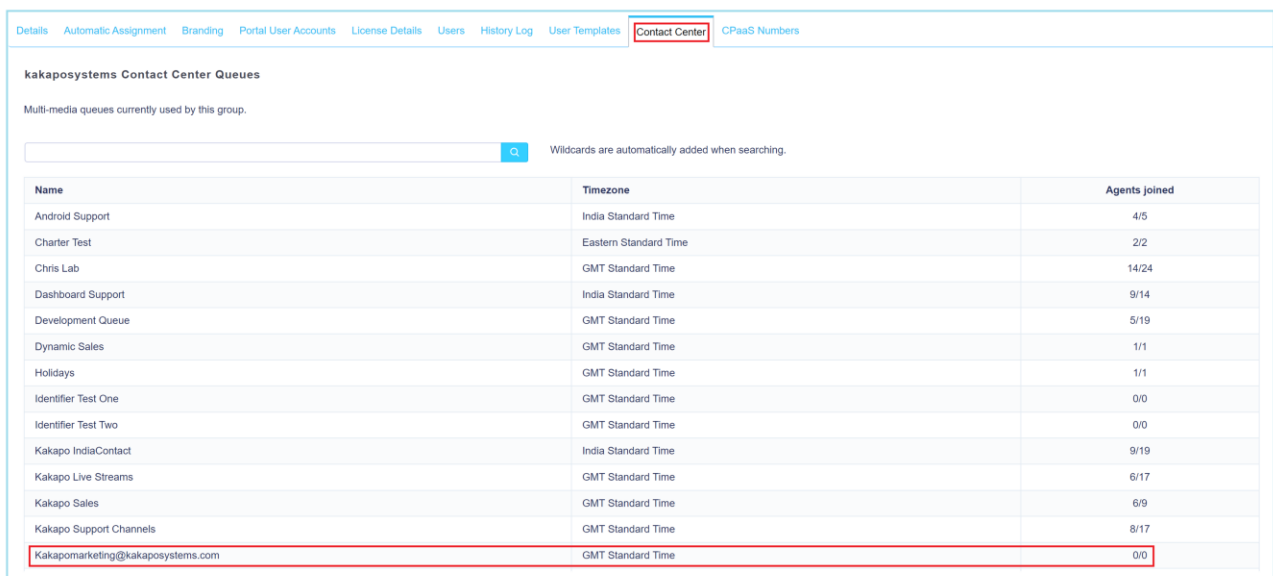

## 2 Adding a Web Chat Media Stream

To set up a Web Chat click Media Streams in the Queue section and then click Add Media Stream. Enter the relevant Web Chat configuration and any automatic responses.

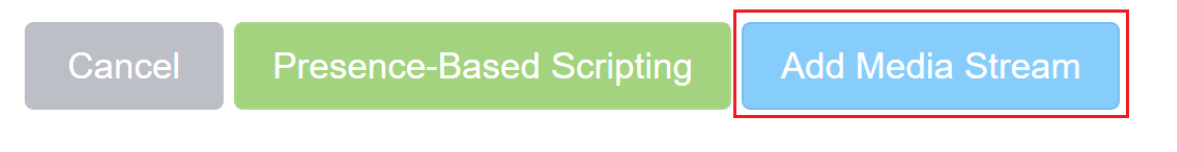

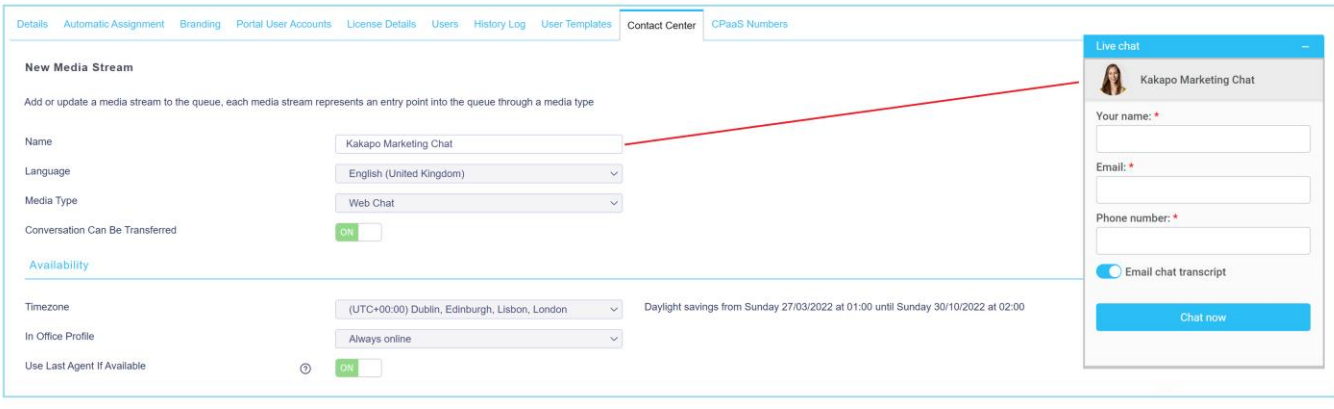

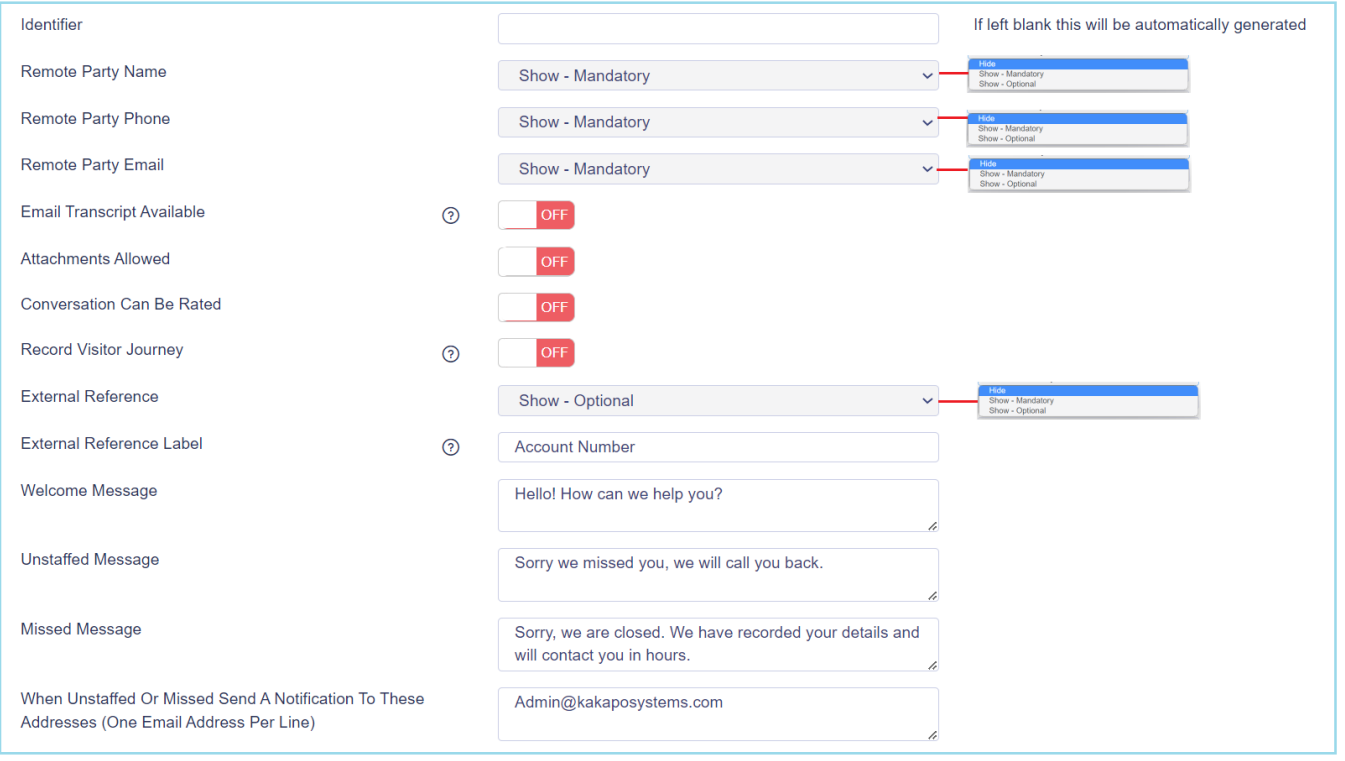

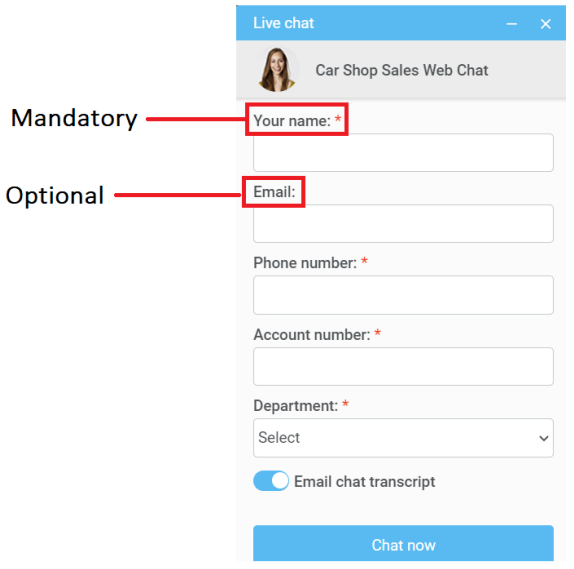

At the bottom of the Media Stream profile page you can brand the Web Chat using different colours, avatars, text and locations, as shown below.

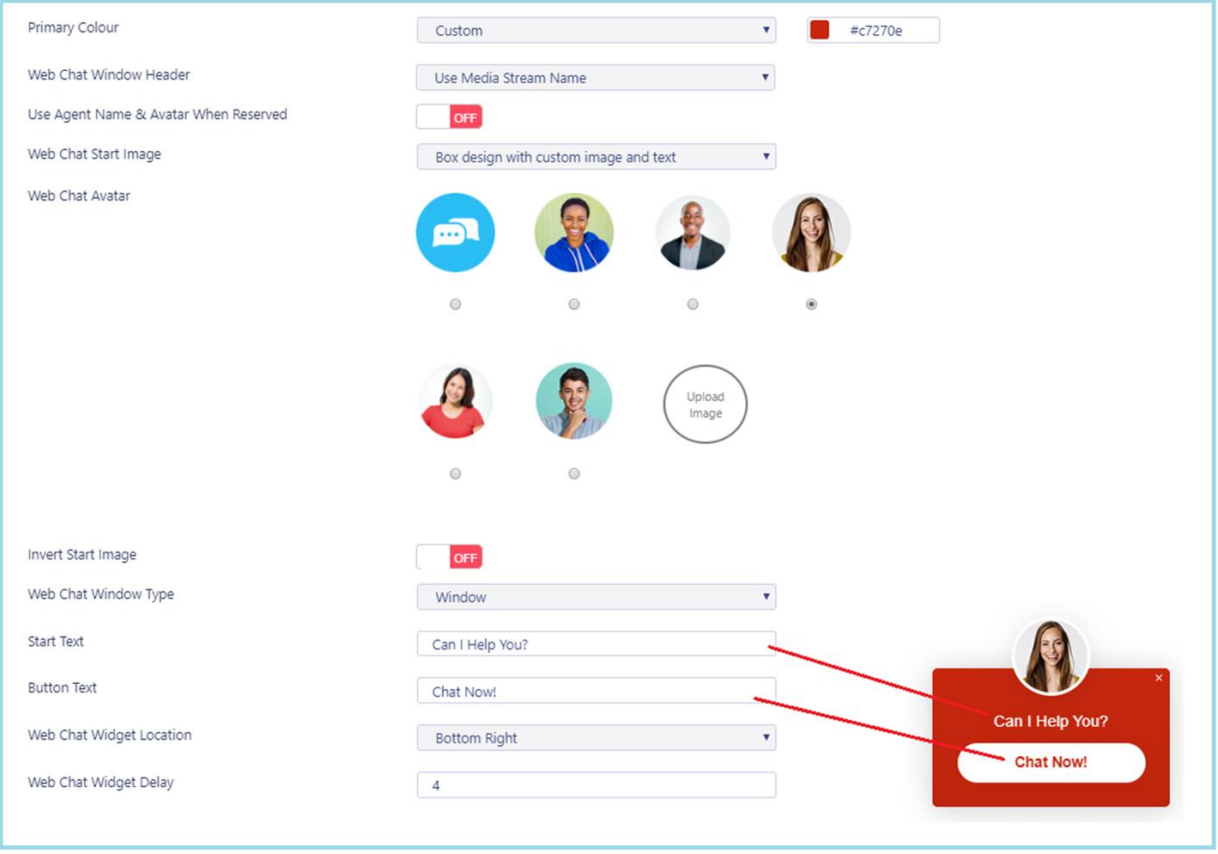

Click Add Media Stream and then go back to into the Media Stream profile by clicking View. Click Test Stream at the bottom of the Media Stream profile page, as shown below.

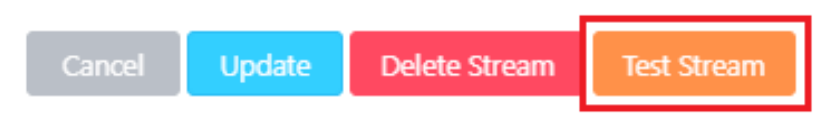

The portal will then show you how the icon will behave and provide you with the HTML code that you need to copy and paste into any webpage where you want to Web Chat to appear on.

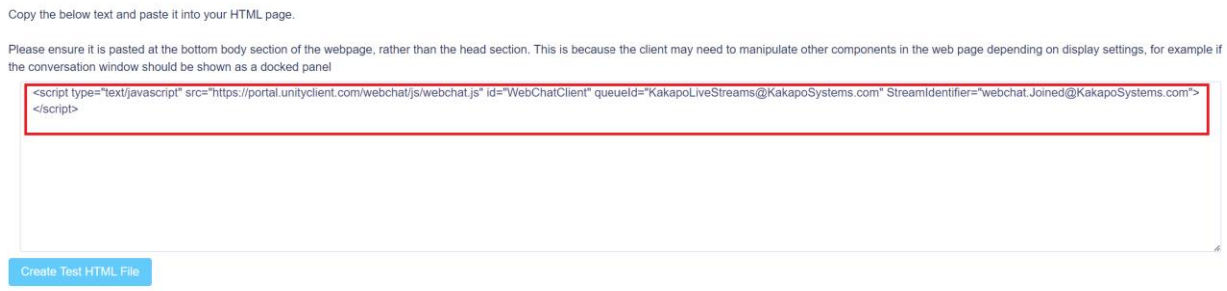

## 3 Adding a Routing Phase

A routing phase is a rule that instructs the Contact Center who to alert when a new Web Chat conversation comes in. Routing phases are managed through the Contact Center Media Stream menu, as shown below.

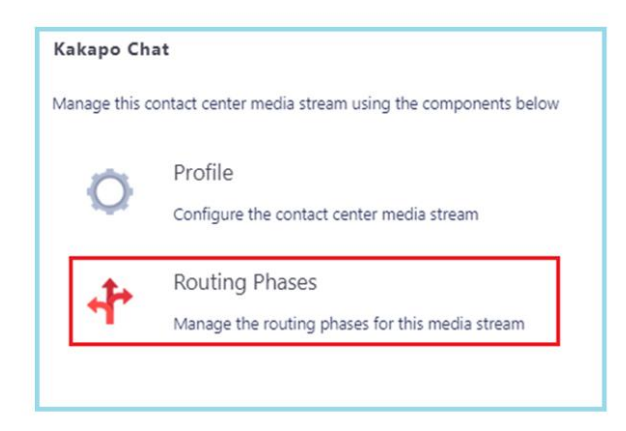

To add a new routing phase click "Add Phase", fill in the required fields, add the desired users and then click Add Phase.

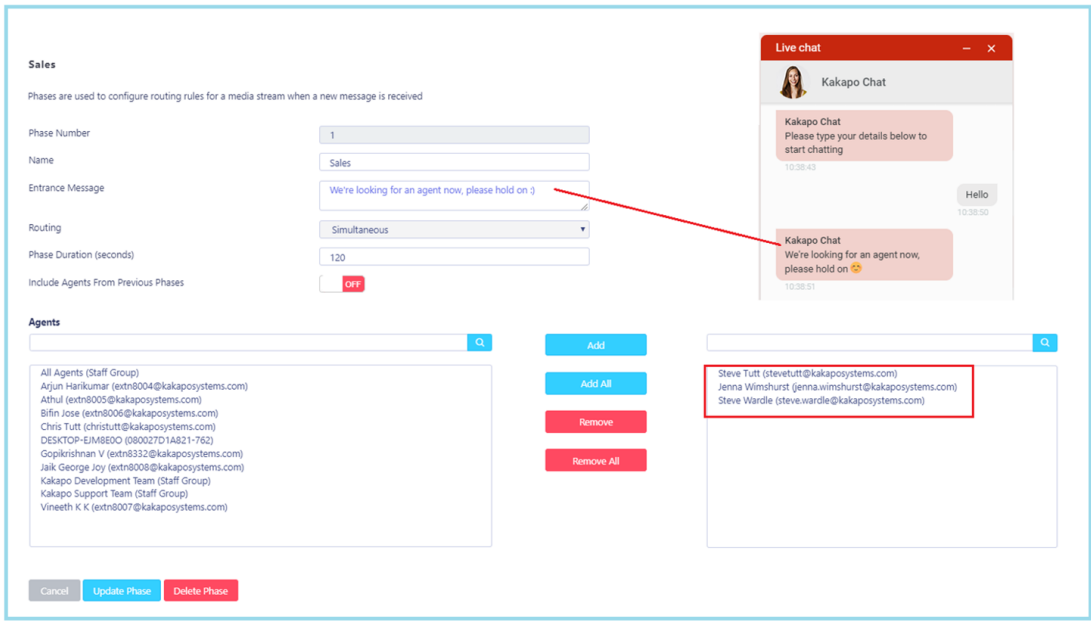

You have now successfully created a Web Chat Media Stream, the Agents assigned to the Queue in the routing phase should now restart their Unity client. Once they have done that the new Queue/Web Chat Media Stream will be available in the Personal Wallboard.

Please refer to the full length user guide for more information and in-depth instructions on setting up and using Unity Contact Center.